# **SSAGE researchmethods**

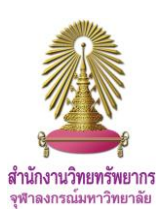

SAGE Research Methods เป็นฐานข้อมูลที่ช่วยนักวิจัยหาแนวคิดวิธีออกแบบงานวิจัย วิธีการเฉพาะ หรือการจำแนกวิธีการใหม่ เพื่อนำไปสู่การ ท าวิจัยและเขียนวิจัย โดยประกอบด้วยเนื้อหาจากหนังสือ พจนานุกรม สารานุกรม และหนังสือคู่มือกว่า 720 รายการ และเอกสารอื่นๆ รวมถึง วิดีโอ ครอบคลุมสหสาขาวิชา ได้แก่ Anthropology, Business and Management, Criminology and Criminal Justice, Communication and Media Studies, Counseling and Psychotherapy, Economics, Education, Geography, Health, History, Marketing, Nursing, Political Science and International Relations, Psychology, Social Policy and Public Policy, Social Work และ Sociology

#### **การเข้าใช้งาน**

เข้าใช้ที่ [http://www.car.chula.ac.th/curef/?filter=subject&id=](http://www.car.chula.ac.th/curef/?filter=subject&id=1)1 แล้วคลิก **SAGE Research Methods** จะปรากฏหน้าจอดังภาพ **SSAGE** researchmethods (1) Browse Research Tools (2)

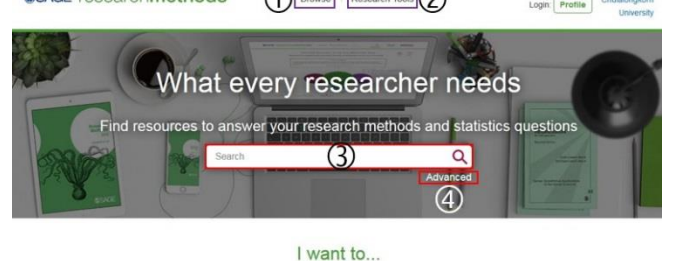

Find quick answers and Learn about quantita d classic and cutting Watch methods come alive

# **การค้นหาข้อมูล**

**Browse** การเรียกดูข้อมูล

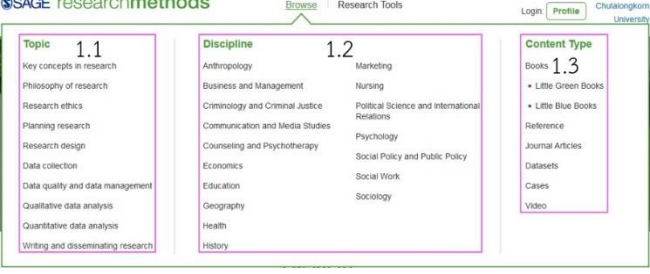

## 1.1 **Browse by Topic** เลือกหัวข้อเพื่อเรียกดูข้อมูล

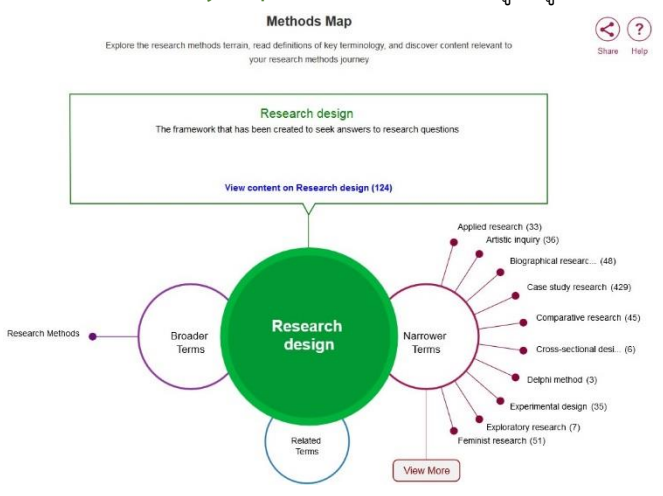

- เลือกหัวข้อที่เฉพาะเจาะจงมากขึ้นที่ **Narrower Terms**
- เลือกหัวข้อที่กว้างมากขึ้นที่ **Broader Terms**
- เลือกหัวข้อที่เกี่ยวข้องที่ **Related Terms**

เมื่อต้องการดูผลลัพธ์การเรียกดูข้อมูล ให้คลิก **View content on…**

- 1.2 **Browse by Discipline** เลือกสาขาเพื่อเรียกดูข้อมูล
- 1.3 **Browse by Content Type** เลือกประเภทของเอกสาร เพื่อเรียกดูข้อมูล
- **Research Tools** แบ่งเป็น
	- 2.1 **Methods Map**

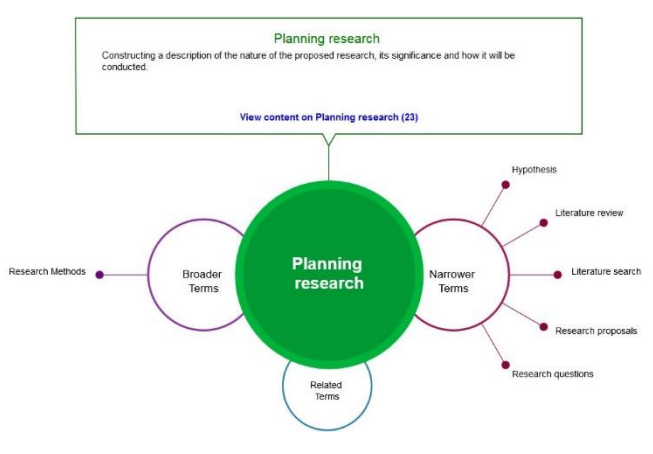

- เริ่มเลือกหัวข้อที่ต้องการที่ **Narrower Terms**
- เลือกหัวข้อที่เฉพาะเจาะจงมากขึ้นที่ **Narrower Terms**
- เลือกหัวข้อที่กว้างมากขึ้นที่ **Broader Terms**
- เลือกหัวข้อที่เกี่ยวข้องที่ **Related Terms**
- เมื่อต้องการดูผลลัพธ์การเรียกดูข้อมูล ให้คลิก **View content on…**

## 2.2 **Reading Lists** การอ่านรายการเอกสารที่มีผู้สร้างไว้แล้ว

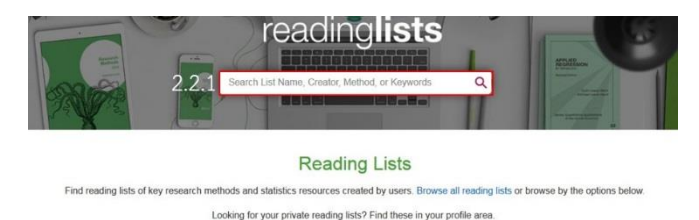

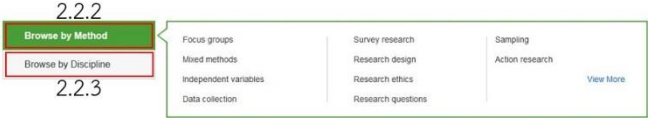

2.2.1 Search Lists พิมพ์คำค้นแล้วคลิก Q

2.2.2**Browse by Method** เ ลื อ ก วิ ธี ก า รเพื่อเ รี ยกดู รายการเอกสาร

2.2.3**Browse by Discipline** เลือกส าข าเพื่อเ รียกดู รายการเอกสาร

- $\Omega$  Search พิมพ์คำค้นแล้วคลิก  $Q$
- **Advanced search**

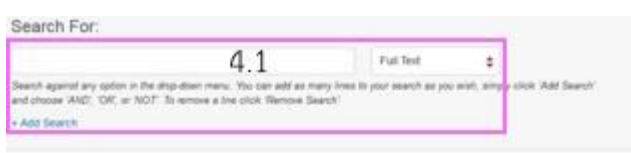

Publication Information

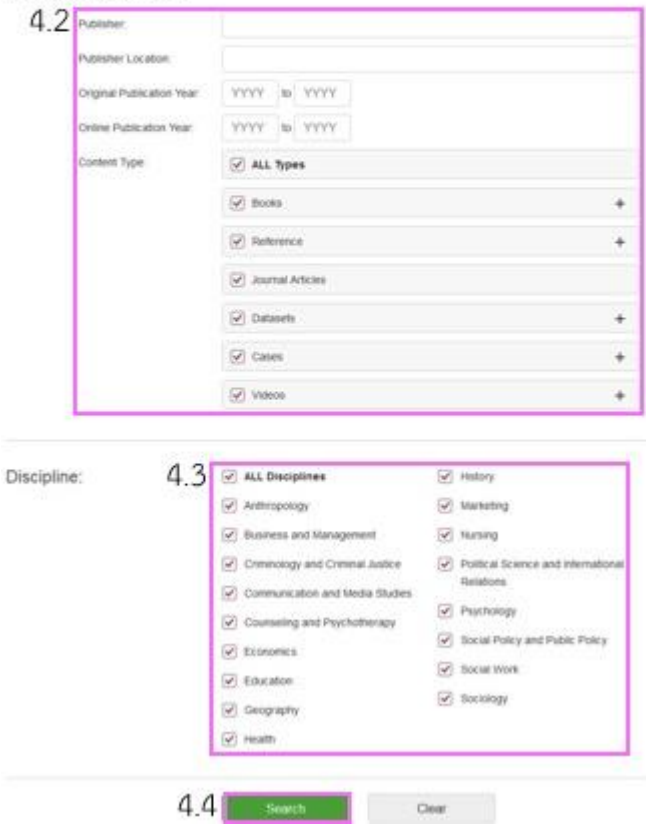

- 4.1 พิมพ์คำลงในช่องรับคำค้น เลือก field เลือกตรรกะบูลีน
- 4.2 ใส่ข้อมูลสิ่งพิมพ์เพื่อจำกัดจำนวนผลลัพธ์
- 4.3 เลือกสาขาเพื่อจำกัดจำนวนผลลัพธ์
- $44$  คลิก  $^{\circ}$  Search

#### **ผลลัพธ์ของการค้นหา**

ผลลัพธ์จากการ **Search** โดยใช้ค าค้น **systematic review** เป็น ดังภาพ

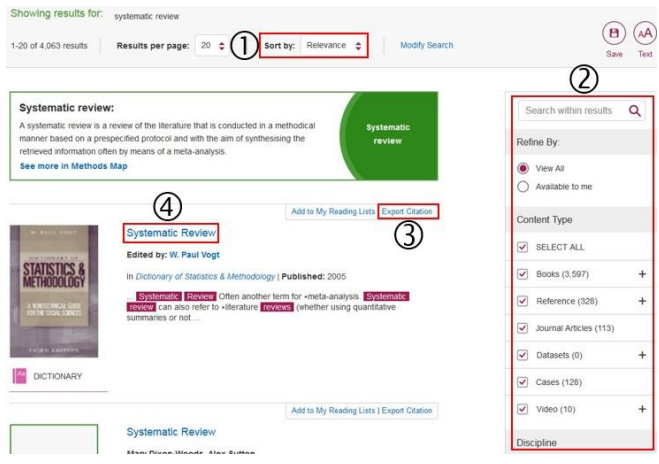

## **การจัดการหน้าผลลัพธ์**

- (1) เลือกการเรียงลำดับการแสดงผลลัพธ์
- จ ากัดขอบเขตของผลลัพธ์
- ดาวน์โหลดข้อมูลบรรณานุกรมไป EndNote
- คลิกชื่อเอกสารเพื่อเข้าสู่หน้าข้อมูลของเอกสาร โดยจะ

## ปรากฏหน้าจอดังภาพ

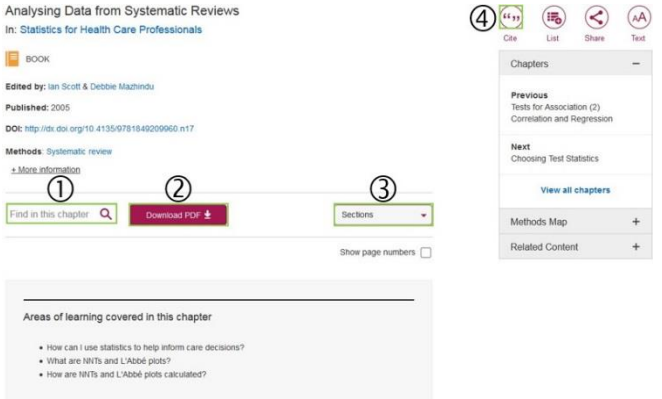

## **การจัดการหน้าข้อมูลเอกสาร**

- $\, \mathbb{O} \,$  สำหรับค้นหาคำภายในเนื้อหาของเอกสาร
- ดาวน์โหลดเอกสารในรูปแบบ PDF
- เลือกเพื่อไปยังส่วนเนื้อหาที่ต้องการอ่าน
- ดาวน์โหลดข้อมูลบรรณานุกรมไป EndNote

#### จัดท าโดย ภัคพรรณ พานิช

ภารกิจสนับสนุนการวิจัย ศบร. สำนักงานวิทยทรัพยากร จุฬาฯ

(ฉบับพิมพ์ครั้งที่ 1) กันยายน 2559